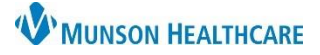

# **Overdue INR Report** for Providers, Clinical Staff and Management

### Cerner PowerChart Ambulatory **EDUCATION**

#### **Overdue INR Report**

To access overdue INR reports in myViews:

1. Click **myViews** in the top toolbar within PowerChart.

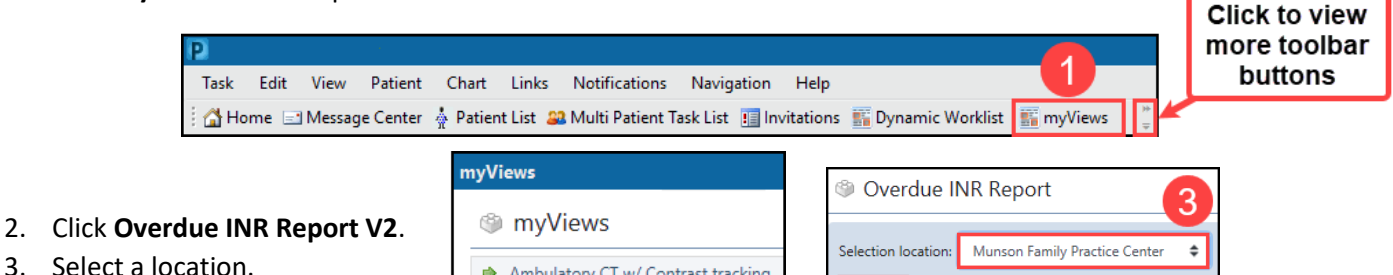

- 4. Click **Submit**.
- Ambulatory CT w/ Contrast tracking Ambulatory Referrals Management → Overdue INR Report V2

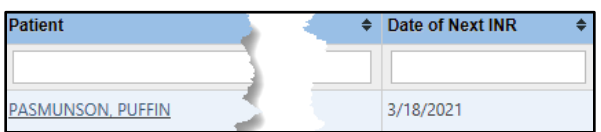

- 5. The Overdue INR report displays patients who are overdue for an INR.
	- a. The patient list is dependent on information entered into the Anticoagulation Therapy Management PowerForm.
- 6. To open a patient's chart from the list, click on the patient's name.

#### **Admin View**

Admin View is only visible for select care team members and may be used to add, remove, or inactivate patients.

1. Click **myViews** in the top toolbar within PowerChart.

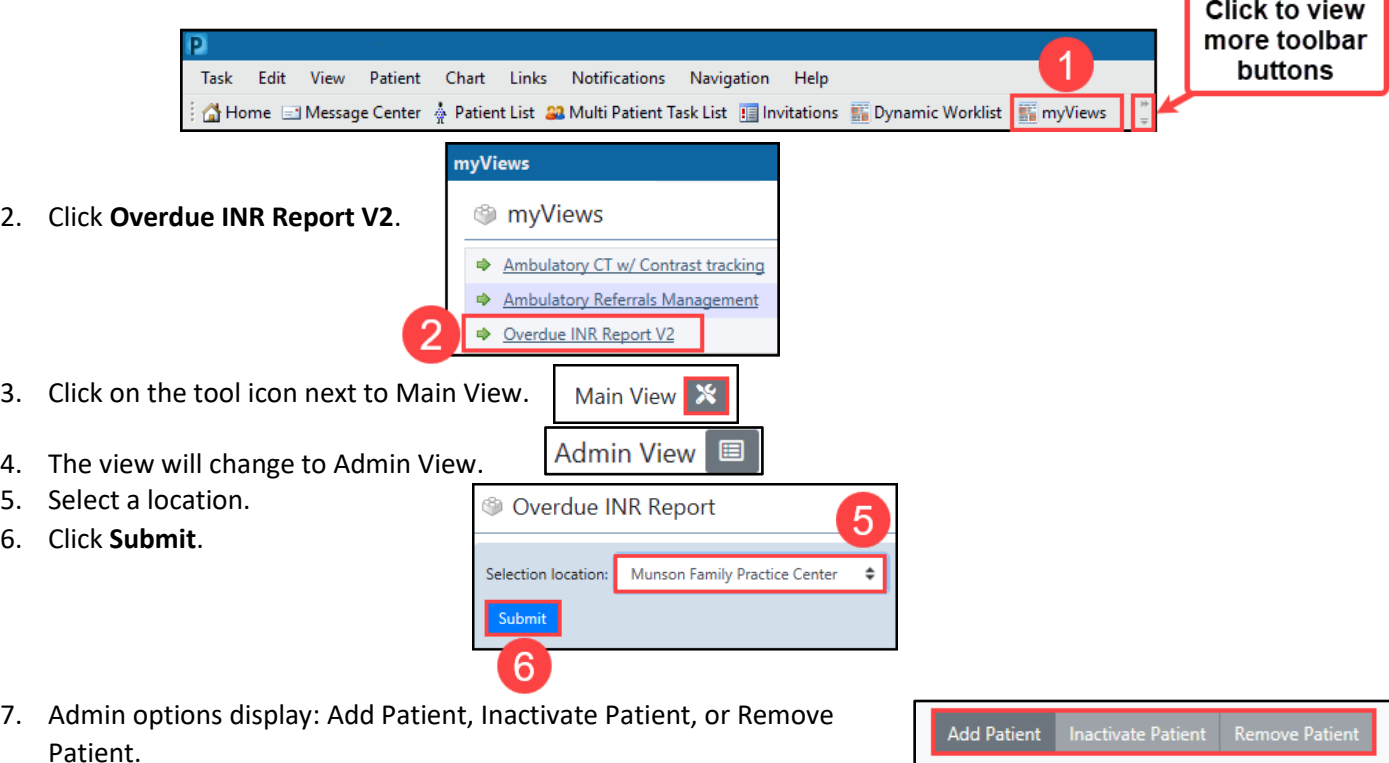

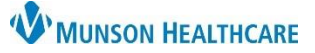

# **Overdue INR Report** for Providers, Clinical Staff and Management

## Cerner PowerChart Ambulatory **EDUCATION**

- To Add a patient:
	- a. Click **Add Patient**.
	- b. Search for the patient.
	- c. Select the correct patient, select an Encounter and Click **OK**.

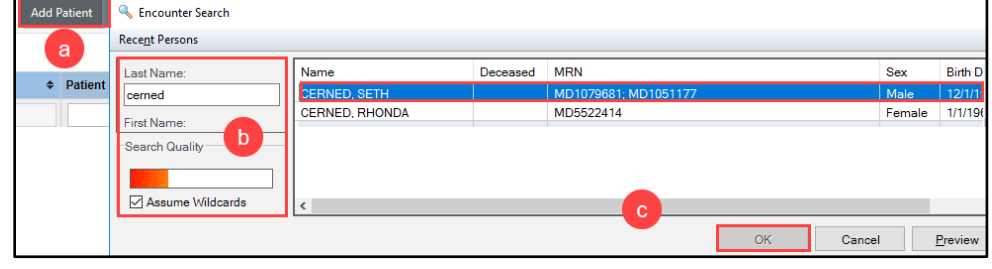

- d. The patient is added to the Overdue INR list.
- e. **Note**: If a patient is on an Overdue INR list for another location, a notification will appear.

Patient is currently being managed by Munson Family Practice - Pre 1/1/20

٠

Add Patient | Inactivate Patient | Remove Patient + Patient Name  $\sim$  DOB a  $\boxed{\blacksquare}$ CERNED, JOHN 06/6/1966

- To Inactive a patient:
	- a. Place a check in the box next to the patient's name.
	- b. Click **Inactivate Patient**.
- To Remove a patient:
	- a. Place a check in the box next to the patient's name.
	- b. Click **Remove Patient**.

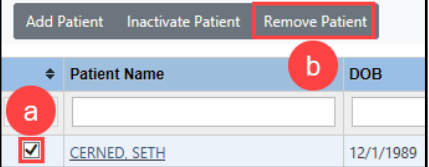

• Note: Click Admin View at any time to return to Main View.

Admin View **国**